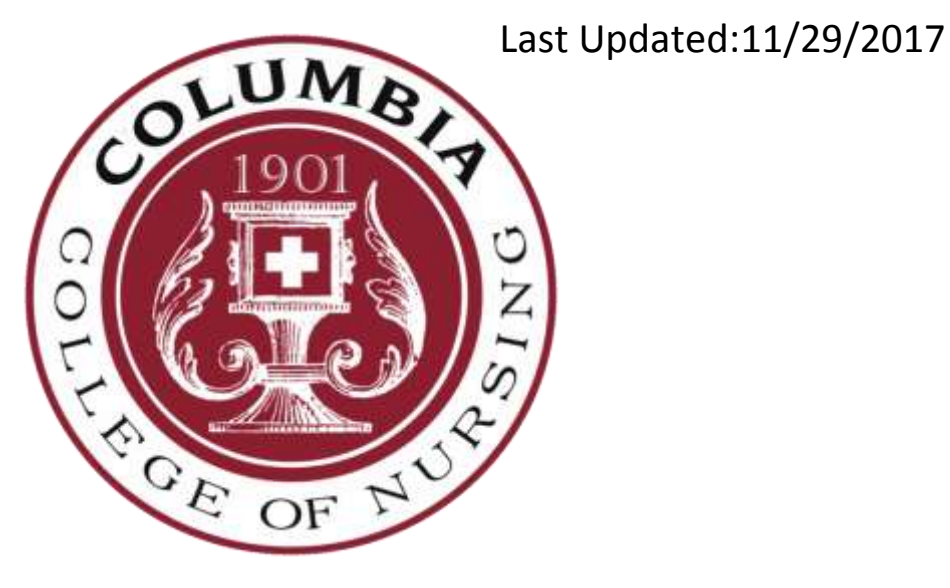

# CCON STUDENT GUIDE TO CANVAS

Reminder: Additional Guides covering many more topics available at: <https://community.canvaslms.com/community/answers/guides/>

Keith Jackson

# **Contents**

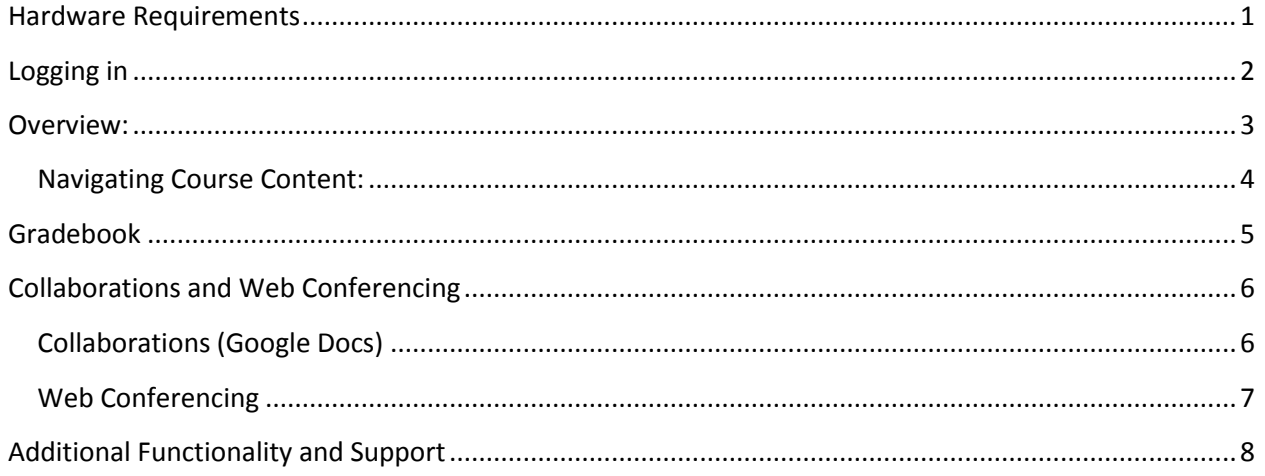

# <span id="page-1-0"></span>**Hardware Requirements**

The information below is taken from the Canvas Support Site. Please be sure to visit there for the latest updates and information on Canvas basic requirements. (URL: <https://community.canvaslms.com/docs/DOC-10721-67952720328> )

This is a list of basic computer system requirements to use Canvas. It is always recommended to use the most up-to-date versions and better connections. Canvas will still run with the minimum specifications, but you may experience slower loading times.

Canvas and its hosting infrastructure are designed for maximum compatibility and minimal requirements.

### **Screen Size**

Canvas is best viewed at a minimum resolution of 800x600. If you want to view Canvas on a device with a smaller screen, we recommend using the Canvas mobile app.

#### **Operating Systems**

- Windows 7 and newer (users on Windows 10 need to download the Windows 10 Anniversary [Update](http://www.microsoft.com/en-us/software-download/windows10) to submit Canvas assignments)
- Mac OSX 10.6 and newer
- Linux chromeOS

#### **Mobile Operating System Native App Support**

- iOS 7 and newer (versions vary by device)
- Android 4.2 and newer

#### **Computer Speed and Processor**

- Use a computer 5 years old or newer when possible
- $\bullet$  1GB of RAM
- 2GHz processor

#### **Internet Speed**

- Along with compatibility and web standards, Canvas has been carefully crafted to accommodate low bandwidth environments.
- Minimum of 512kbps

#### **Screen Readers**

- Macintosh: [VoiceOver](http://www.apple.com/accessibility/mac/vision/) (latest version for Safari)
- PC: [JAWS](http://www.freedomscientific.com/Products/Blindness/JAWS) (latest version for Internet Explorer)
- PC: [NVDA](http://www.nvaccess.org/) (latest version for Firefox)
- There is no screen reader support for Canvas in Chrome

## <span id="page-2-0"></span>**Logging in**

- 1. Access the website at[: https://ccon.instructure.com](https://ccon.instructure.com/) . This will also be available on the Quicklinks page of the CCON website.
- 2. If this is your first time accessing Canvas, click on "Forgot password" and enter the email address associated with your Sonis account (This is your official CCON email. For newer students, this is usually in the format [firstname.lastname@ascension.org](mailto:firstname.lastname@ascension.org) . For legacy students, this is your [userid@ccon.edu](mailto:userid@ccon.edu) (The same user ID that you use to log in to the computers on campus and your email, without the wimil\ ). If you are not sure what your email address is, please contact Keith

Jackson (414-326-2335, [kjackso4@ccon.edu\)](mailto:kjackso4@ccon.edu) . Your login and a password reset link will be emailed to you. Use this information to log in to the system.

## <span id="page-3-0"></span>**Overview:**

1. When you first log in to the Canvas, you will see your Dashboard:

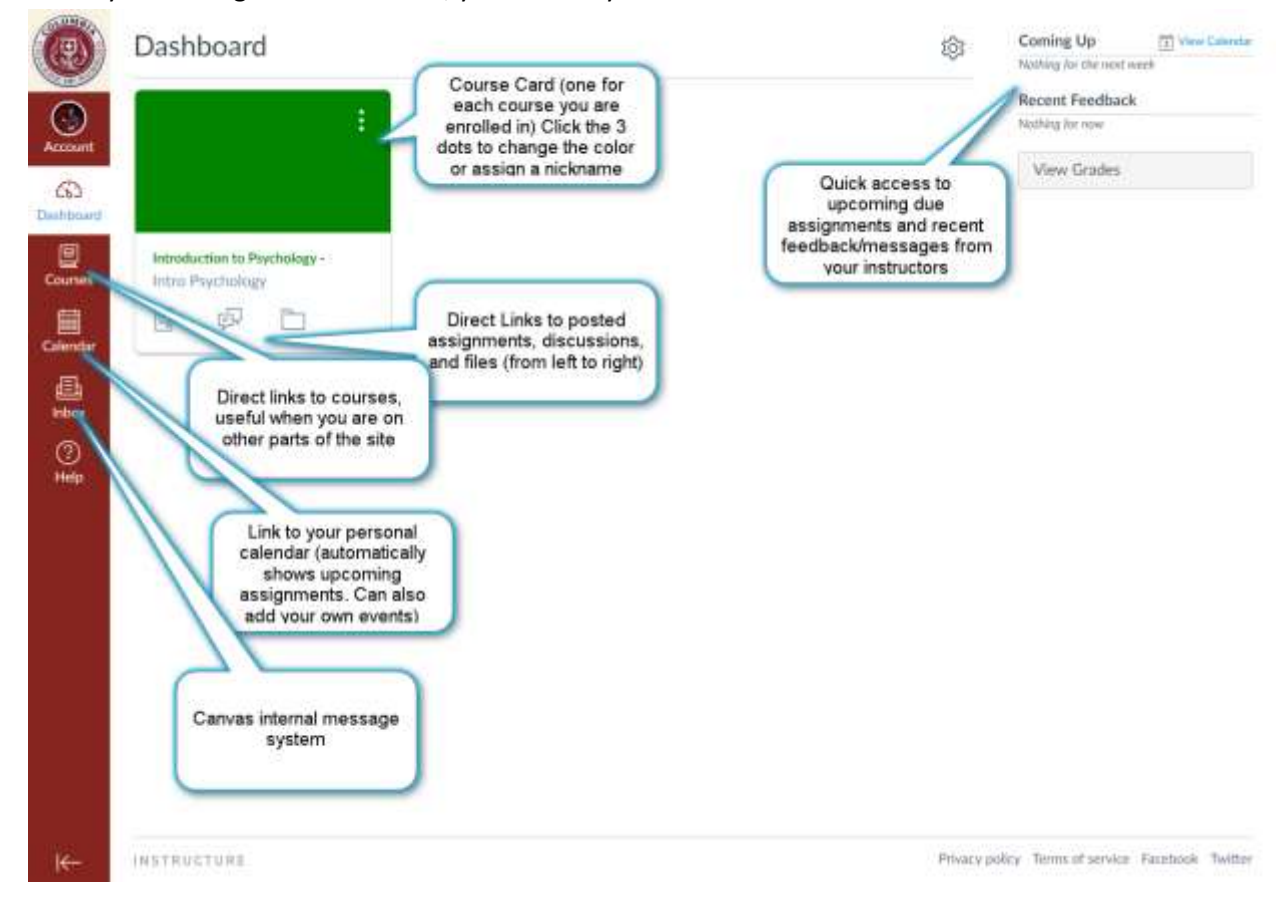

2. Your dashboard is your landing page and can be switched between two primary views: Courses that you are currently enrolled in (shown in the screenshot), and the Recent Activity Feed which will show a chronological listing of the most recent activity across all your courses. This can include things like messages from other students and faculty, assignment submissions, etc. For the purpose of this guide, we will be focusing on the Courses section.

## <span id="page-4-0"></span>**Navigating Course Content:**

Each course will be set up a little differently; take time to explore what your instructor has created for you and be sure you are familiar with each instructor's expectations regarding your usage of the course within Canvas. Below is a view of a sample course.

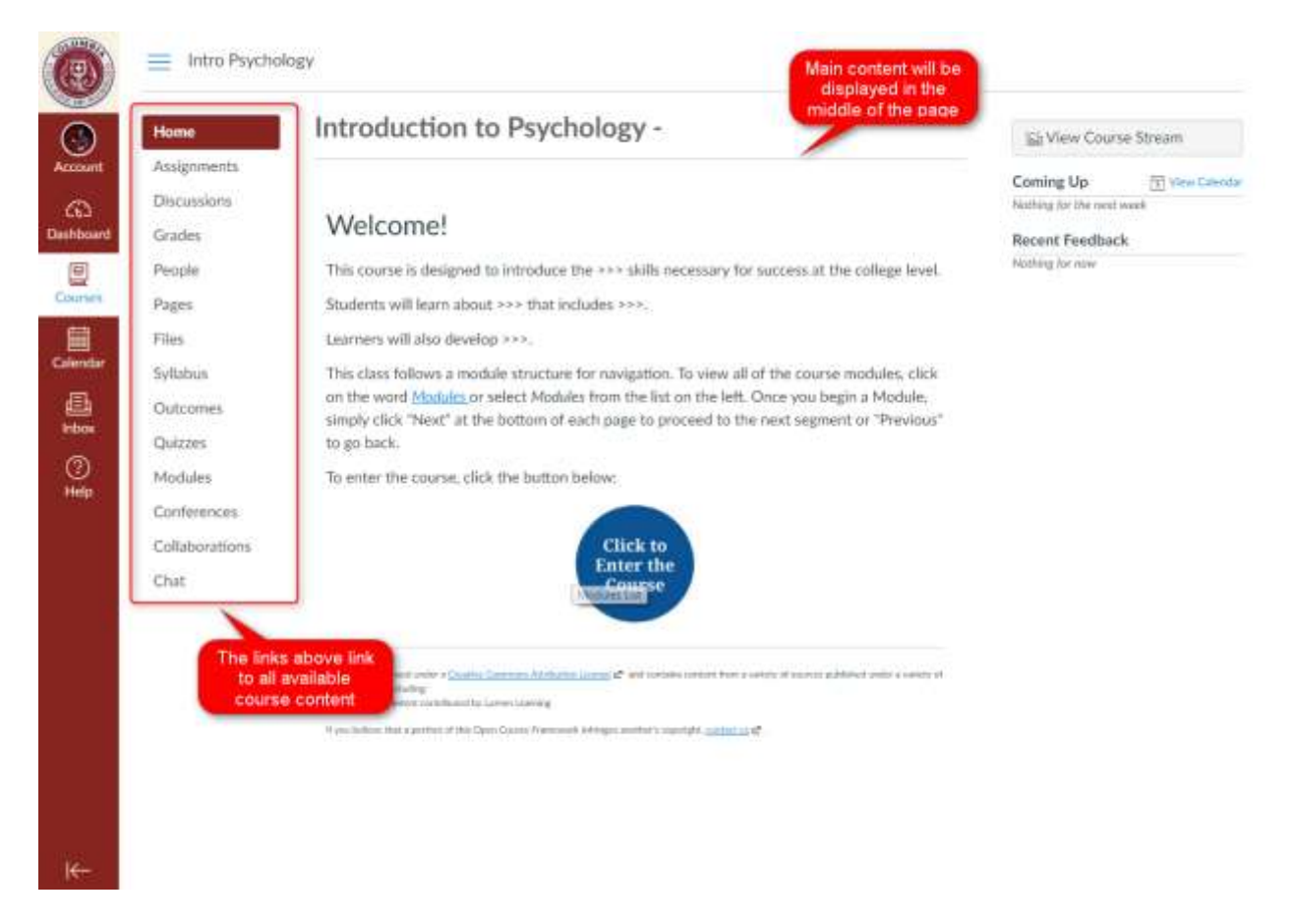

Most course content will be self-explanatory; please contact Keith Jackson, Learning Resources Coordinator [\(kjackso4@ccon.edu](mailto:kjackso4@ccon.edu) ,414-326-2335) or your instructor if you have questions on how to navigate assignments, resources, and other content for your course.

# <span id="page-5-0"></span>**Gradebook**

One of Canvas' more unique features is the robust gradebook for students.

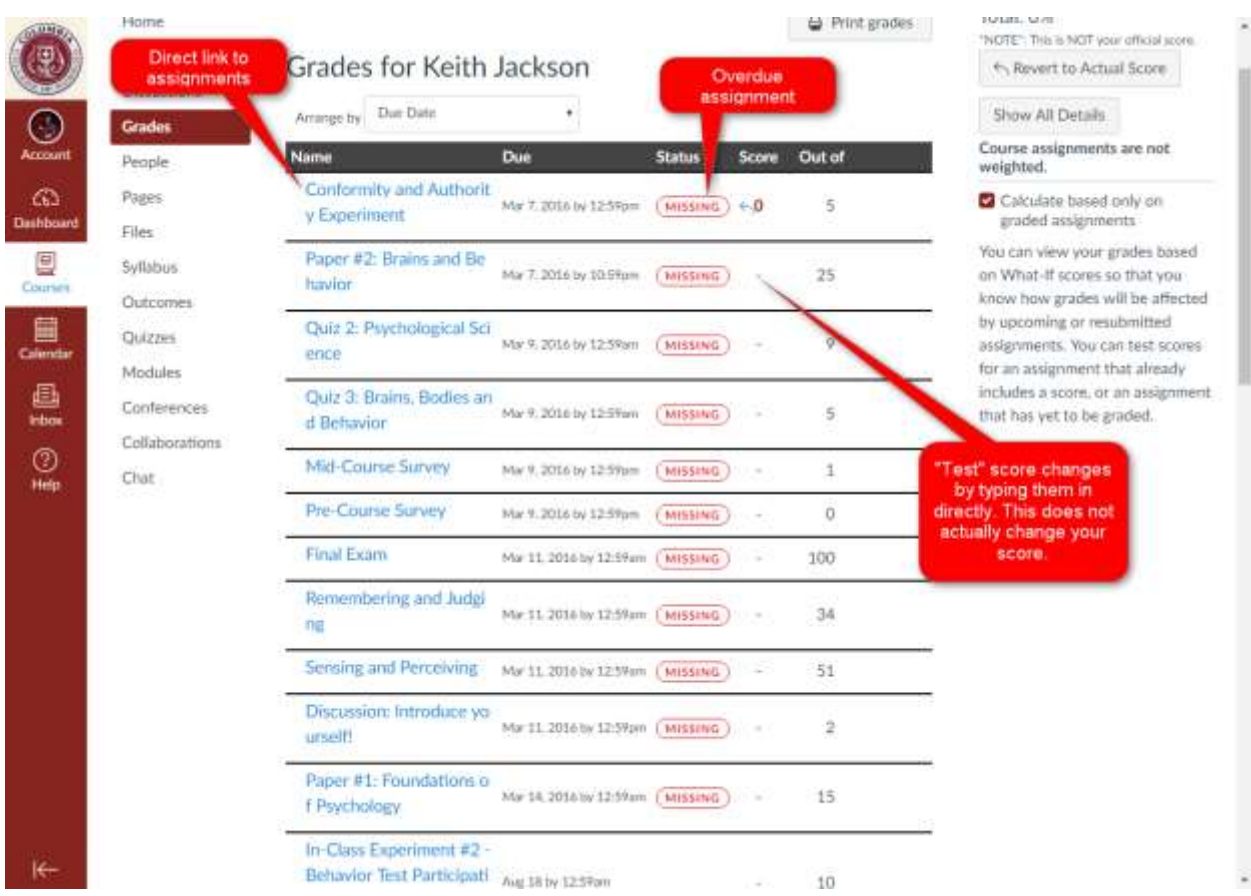

The Gradebook will show all of the scored assignments in the course; if they are overdue they will be marked "Missing" in red. You can also test out your grades and see how earning a particular score will affect your final grade simply by typing in the score you want to test next to the assignment. Of course, this does not affect your actual score. Also keep in mind that the gradebook is not the official record of your scores; this lies with your instructor and on Sonis at the end of the semester.

# <span id="page-6-0"></span>**Collaborations and Web Conferencing**

Canvas has several features to aid students in working together.

## <span id="page-6-1"></span>**Collaborations (Google Docs)**

Students can create collaborations using Google Docs; items created this way can then be submitted within Canvas for assignments. This is useful for courses that include group work. Click on the Collaborations tab to get started, and follow the directions on-screen if you wish to use this feature. (Note that you and the students you wish to collaborate with will need to have Google accounts, which can be created for free at any time)

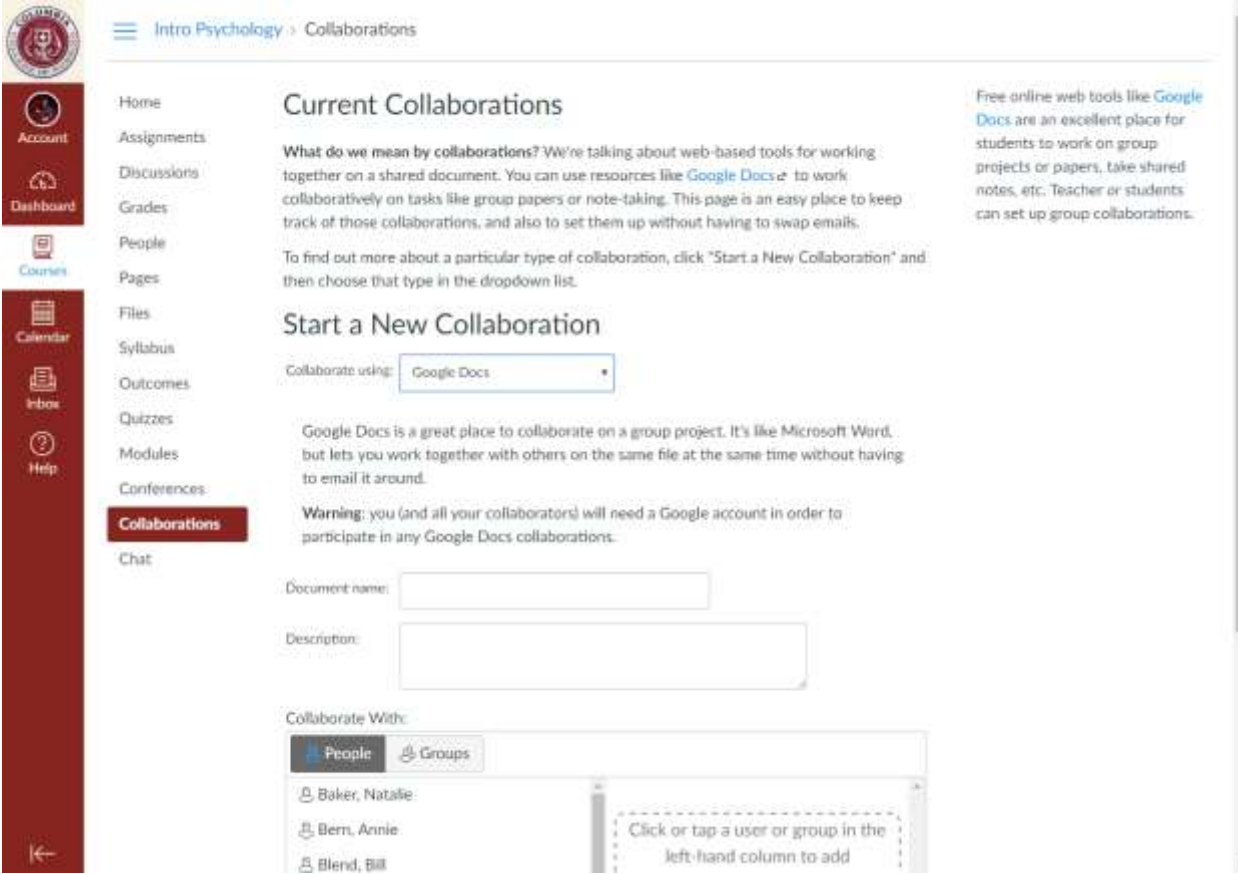

## <span id="page-7-0"></span>**Web Conferencing**

Canvas has built-in functionality for web conferencing. This is useful when students need to work together on assignments or form study groups, but can't meet in person. Simply click on the Conferences tab, then the + Conference to start a new conference.

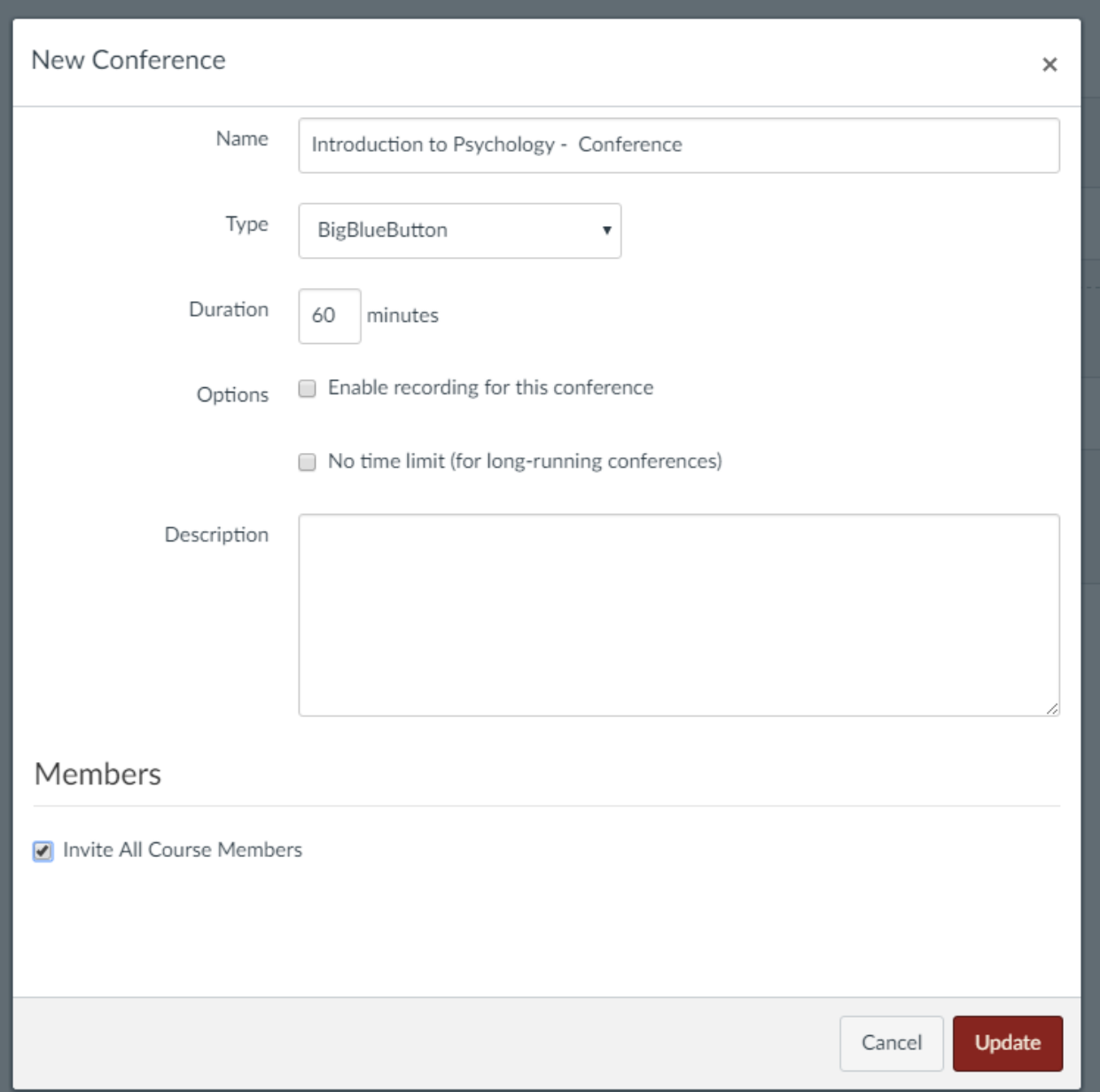

If you only wish to invite specific individuals, uncheck the "Invite All Course Members" button and select those who will have access. Change any other settings you wish then click Update. The conference will then be shown in the list of New Conferences. Click Start to begin. This is an advanced feature; follow the instructions given and contact Keith Jackson for assistance if you have questions. Conferences can be recorded and will be saved within the Canvas course for 14 days.

# <span id="page-8-0"></span>**Additional Functionality and Support**

Canvas has a large amount of functionality and what's used will vary based on the course. There are guides available online through Canvas' community sites that detail how to do every task available within Canvas; these are excellent resources if you run into issues. [\(https://community.canvaslms.com/community/answers/guides/\)](https://community.canvaslms.com/community/answers/guides/)

If you run into issues while using Canvas, please remember to use the Help function (screenshots below) located on the Navigation bar. Click on Help > Report a Problem to submit a ticket describing your issue in as much detail as possible. You will receive a response within 24 hours. Additionally you can use the Help function to access the Canvas Guides as listed above for help with common issues.

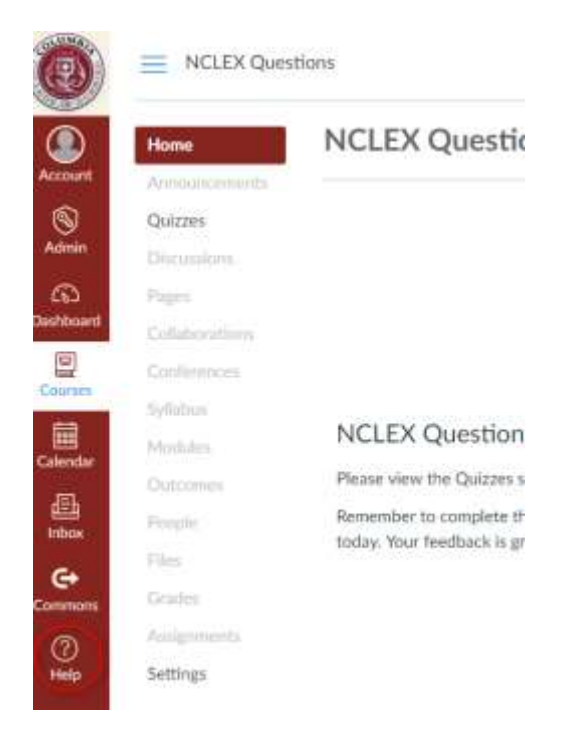

As always, please let me know if there are any questions, comments, or concerns. (And please include feedback! I want to make these guides as helpful and useful to you all as possible!)

Keith Jackson

Learning Resources Coordinator

414-326-2335

[Kjackso4@ccon.edu](mailto:Kjackso4@ccon.edu)